## **PREMIÈRE SCÈNE :** Sprite se déplace, dit quelques mots et miaule

1) Clique sur la catégorie **Contrôle** puis fais un cliquer-glisser de

dans la zone de scripts

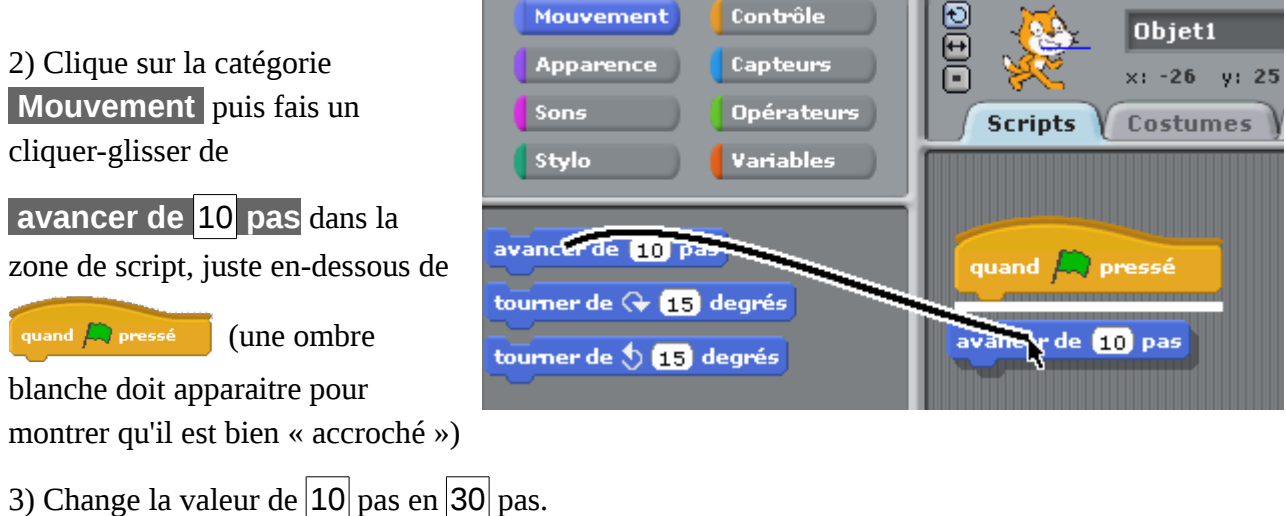

4) Dans la catégorie **Apparence** , fais un cliquer-glisser de **dire** Salut ! **pendant** 2 **secondes**, puis modifie le Salut ! en Coucou !

5) Finir le script comme indiqué ici :

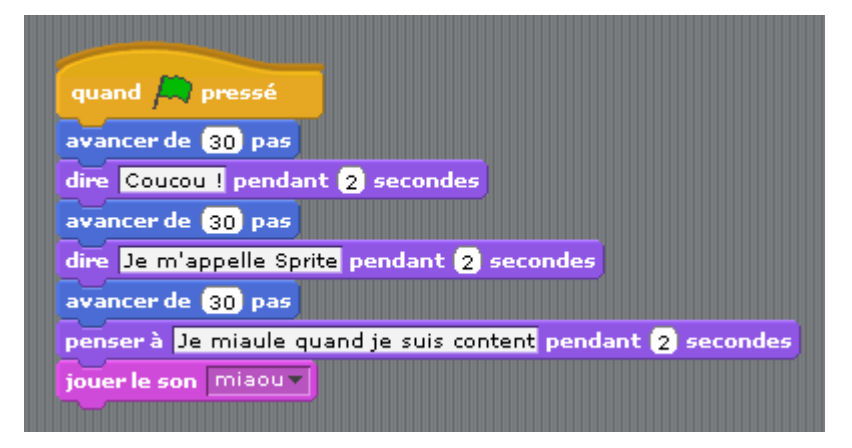

6) Une fois fini, clique sur le drapeau vert en haut à droite, vérifie si cela marche et **appelle le professeur !**

Remarque :

– Sprite se déplace à chaque fois que tu lances le script mais il est possible de cliquer dessus pour le bouger dans la zone d'affichage.

7) Fichier > Nouveau > Enregistrer le projet actuel ?  $\rightarrow$  Non

## **DEUXIÈME SCÈNE :** L'utilisateur déplace Sprite et peut dessiner

1) Dans la catégorie **Contrôle** , fais un cliquer-glisser de **quand** espace **est pressé** , et change espace en flèche haut.

2) Dans la catégorie **Mouvement** , fais un cliquer-glisser sous l'instruction précédente de **pointer en direction** 90 et change le  $|90|$  en  $|0|$ . Ajoute l'instruction d'avancer de 20 pas et de (re)pointer en direction 90 (voir ci-contre).

3) Reproduit les deux autres algorithmes pour se déplacer à droite à gauche (remarque : le signe « - » de **-**20 signifie que l'on se déplace dans le sens opposé à celui sélectionné).

4) Ajoute un quatrième algorithme pour que Sprite puisse se déplacer vers le bas avec la flèche bas.

5) Vérifie que des algorithmes fonctionnent en déplaçant Sprite avec les flèches du clavier.

*Nous allons maintenant ajouter une fonction dessin...*

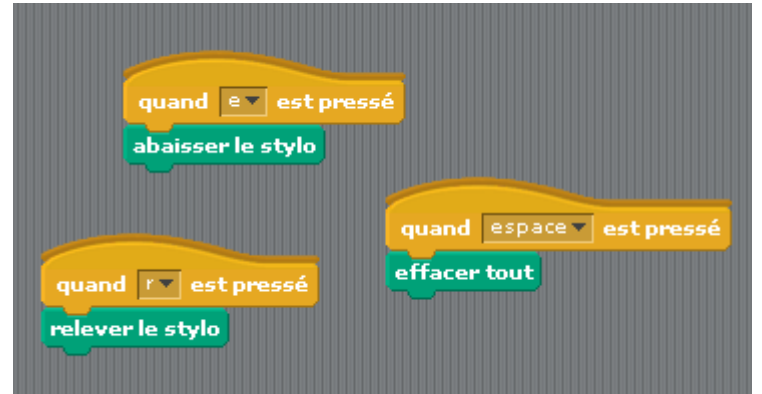

6) Ajoute ces 3 algorithmes (catégories **Contrôle** et **Stylo** ).

7) Tape « e » au clavier pour commencer à dessiner (abaisser le stylo), « r » si tu veux déplacer Sprite sans écrire (relever le stylo). Dessine rapidement quelque chose puis appelle le professeur ! (si le dessin est raté, taper espace pour tout effacer).

8) Une fois le professeur appelé, Fichier > Nouveau > Enregistrer le projet actuel ?  $\rightarrow$  Non

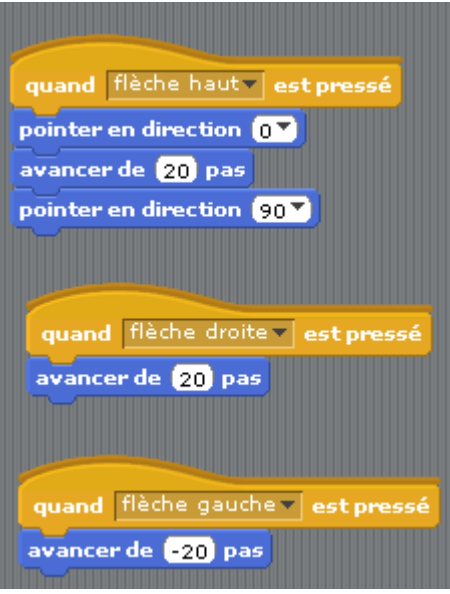